【自动化技术】

# 基于 DXP 的 PCB 无核变压器设计

# 周党培<sup>a</sup>,陈业仙

(五邑大学 a.物理实验中心;b.教务处,广东 江门 529020)

摘要:概述了 DXP软件的运行机制和二次开发功能,提出了一种利用 DXP脚本开发 PCB螺旋线圈绘制工具的方法, 实现了具有不同形状、线宽、线间距以及圈数的螺旋线圈的自动绘制功能,并把脚本程序挂载到菜单栏。实验结果 表明,所提方法绘制的 PCB 螺旋线形状规则、线条平滑,具有可编辑性,为设计和制作 PCB 无核变压器提供了极大的 方便。

关键词:PCB无核变压器;无线充电;DXP软件;PCB螺旋线圈 中图分类号:TN41 文献标识码:A 文章编号:1006-0707(2011)09-0102-03

 移动电子产品如手机、MP3、笔记本电脑等的普及,使充 电器几乎成了每个家庭中使用频率最高的电子设备。然而 目前的充电器使用电源线与被充电设备相联,携带极不方 便,加上规格众多,互不通用,造成极大的浪费。因此,通用 性更强、使用更方便的无线充电技术成为了近年来人们研究 的热点[1] 。目前,近距离小功率无线充电技术的研究已经取 得了一些进展,利用该技术制造的充电器由 2部分组成:电 能发射装置,用于把电网电能转换成电磁场,把能量在小范 围内无线发射出去;电能接收装置,安装在被充电的手机、 MP3 或笔记本电脑内部,用于接收电磁能并将其转换为电能 对电池充电。接收装置要求体积小、效率高、通用性强以及 具有抗干扰能力。通过研究人们发现,利用电磁感应和电磁 共振的方法可以实现近距离较高效率的电能传输,在较高的 工作频率下,采用无核的 PCB 变压器作为发射和接收装置是 可行的<sup>[2]</sup>。PCB 无核变压器实质上是由 2 组或多组互相独 立的平面螺旋线圈构成,他们通过空间介质实现耦合,与传 统的通过铁氧体磁芯耦合的高频变压器相比,具有易于设 计、可分离、体积小、成本低、趋肤效应小、电流密度大、一致 性好等优点[3],可以满足近距离小功率无线电能传输的要 求。然而,目前流行的电路板设计软件均没有直接绘制 PCB 螺旋线圈的工具,手工绘制十分困难且效果不好,因此本文 提出了一种利用 DXP 软件的脚本功能开发 PCB 螺旋线绘制 工具的方法,为设计和制作 PCB 无核变压器提供了极大的 方便。

# 1 DXP 的运行机制与脚本功能

DXP 是 Protel 软件的新版本,是澳大利亚 Protel Technology公司研制的普及型电路辅助设计软件,他集强大的设计

能力、复杂工艺的可生产性、设计过程的管理于一体,可完整 地实现电子产品从电学概念设计到生成物理生产数据的全 过程,以及这中间的所有分析、仿真验证。DXP 还提供了一 个基于 脚 本 的 二 次 开 发 接 口,以 满 足 不 同 用 户 的 特 殊 要求 $^{\left[ 4\right] }$ 。

DXP是一个 Client/Server结构的应用程序,主程序提供 了用户接口,所有应用程序如原理图和印刷电路板编辑器 等,都是作为主程序的服务器来使用的。服务器可以看作主 程序的插件,DXP的所有功能都是由这些服务器提供的,其 运行机制如图 1所示。

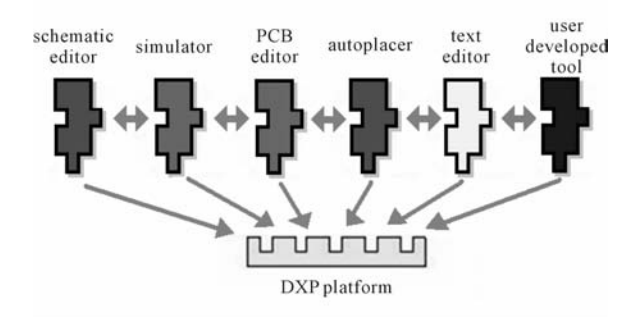

图 1 DXP 的运行机制

 DXP提供了一个精致的宏语言服务器,可以创建在任何 服务器上工作的宏脚本文件。宏文件可以运行任何服务器 上的进程。DXP 的脚本系统支持 DelphiScript、Visual Basic 和 Jscript语言,无需外部开发工具即可编写和调试脚本,采 用脚本可自动执行简单的重复任务,生成定制报告,或者直 接控制设计对象等。使用脚本与 DXP 进行接口有2 种方法。 第1种是进程加参数调用,这种方法与使用标志菜单、工具 栏和快捷键相同;第 2种方法是通过应用编程接口(applica

#### 收稿日期:2011-07-26

作者简介:周党培(1971—),男,硕士,实验师,主要从事应用物理与电光源驱动研究。

Begin

tion programming interface),这种方法更加快捷、灵活,功能 更强。

# 2 PCB螺旋线的绘制方法和程序

螺旋线的绘制可以从中心开始,按顺时针或逆时针方向 螺旋式向外展开,他实质上是由许多段很短的直线段连接而 成的,在绘制时需要确定几个参数,即线间距、线宽、步长(段 数)、圈数、绕向等<sup>[5]</sup>。其中段数指的是围成螺旋线 1 圈的多 边形的边数,边数越大则螺旋线的形状越接近于圆形,实际 使用中,要根据线圈的最大外径来选取。段数取定后,步长 可以通过程序自动计算。

为了方便使用,通过 DelphiScript 编制简单的对话框提 供用户输入数据的界面,如图 2所示。

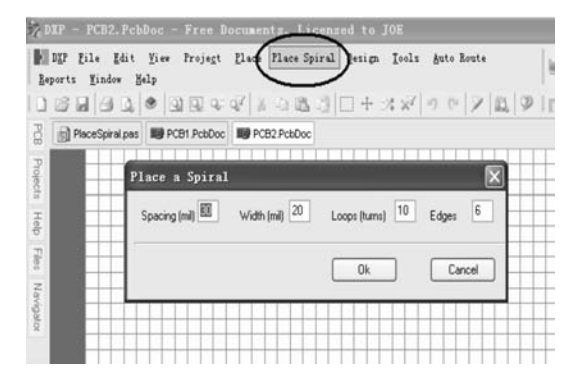

图 2 程序的菜单项加载及数据输入对话框

图 2 中: Spacing 为线间距, Width 为线宽, 单位均为英制 (mil);Loops为圈数,Edges为段数。源程序如下: Interface ( \* 界面定义 \* ) Type  $TPlaceSpiral = Class(TForm)$ eSpacing:TEdit;eWidth:TEdit;eLoops:TEdit;eEdges:TEdit; bOk:TButton; bCancel:TButton; Label1: TLabel; Label2: TLabel; Label3: TLabel; Label4: TLabel; procedure fDataCreate(Sender:TObject); procedure bOkClick (Sender:TObject); procedure bCancelClick(Sender:TObject); End; Var (\*全局变量定义\*) PlaceSpiral: TPlaceSpiral; Board:IPCB\_Board; WorkSpace:IWorkSpace; x0,y0,stp,growth:Double; p,p0,pi,xc0,xc1,yc0,yc1,spacing:Double; loops, trackwidth: Integer; Implementation Procedure TPlaceSpiral. fDataCreate (Sender: TObject); (\*输 入数据 \*)

eSpacing. Text: =  $30$ ; eWidth. Text: =  $20$ ; eLoops. Text: =  $10$ ; eEdges. Text: = 6; End; Procedure TPlaceSpiral.bOkClick(Sender:TObject); (\* OK 按钮处理 \*) Begin ResetParameters;  $pi: = 3.141592654$ ;  $x0:3000; y0:3000;$ spacing: = eSpacing. Text; spacing: = spacing/cos(pi/6);  $\text{loops:} = \text{eLoops}.$  Text;  $\text{loops:} = \text{loops} * 2$ ; trackwidth:=eWidth.Text;  $\sup:$  = pi/eEdges. Text  $*2$ ; growth: = spacing/pi  $*$  stp/2; Close; End; Procedure TPlaceSpiral.bCancelClick(Sender:TObject); (\* Cancel 按钮处理 \* ) Begin Close; End; Procedure PlaceAPCBTrack(X1,Y1,X2,Y2,Layer,Width);  $($  \* Track 放置子程序 \*) Var Track:IPCB\_Track; Begin Track: = PCBServer. PCBObjectFactory (eTrackObject, eNoDimension, eCreate Default); Track.  $X1:$  = MilsToCoord (X1); Track.  $Y1:$  = MilsToCoord (Y1); Track.X2:= MilsToCoord(X2);Track.Y2:= MilsToCoord  $(Y2)$ : Track. Layer:  $=$  Layer; Track. Width:  $=$  MilsToCoord(Width); Board. AddPCBObject (Track); End: Procedure RunPlaceSpiral; ( \* 画螺旋线主程序 \* ) Begin WorkSpace: = GetWorkSpace; If WorkSpace = Nil Then Exit; Workspace.DM\_CreateNewDocument( $PCB$ ); If PCBServer  $=$  Nil Then Exit; Board:=PCBServer.GetCurrentPCBBoard; If Board  $=$  Nil then exit: PlaceSpiral. ShowModal; For  $p0: =0$  To loops  $*pi/$ stp + 1 Do Begin

 $p: p = p0$  \* stp - stp;

 $xcl:=(\cos(p)*\overline{\secing}); ycl:=(\sin(p)*\overline{\secing});$ 

```
spacing: = spacing + growth;If p0 < 0 Then
Begin
PlaceAPCBTrack(x0 + xc0,y0 + yc0,x0 + xc1,y0 + yc1,eTo-
pLayer, trackwidth);
End:
xc0: = xc1; yc0: = yc1;End;
ResetParameters;
AddStringParameter('Action', All');
RunProcess(PCB:Zoom);
End;
End.
```
3 脚本的运行和实验结果

## 3.1 制作运行脚本的菜单

DXP 运行脚本的方法有 2 种。第 1 种通过 DXP 主菜单 中的 Run Script 对话框调用,这种方法常用于临时使用脚本 的情况,但对于要定期使用的脚本,最好的办法是把脚本与 菜单和工具栏按钮结合。具体步骤如下。

1)打开一个 PCB文件,双击菜单栏空白处打开 Custom inzing PCB Editor 对话框;

2)点击 New按钮,打开 NewCommand对话框,如图 3所 示;

3)在 Process栏点击 Browse找到 ScriptingSystem:Run Script 洗项:

4) 在 Parameters 参数栏填写脚本项目文件名及程序名,  $\text{Im} \text{Price}$  ProjectName = E: \PlaceSpiral\PlaceSpiral. Priscr | ProcName =PlaceSpiral>RunPlaceSpiral;

5) 在 Caption 栏填写命令的名称, 如 Place Spiral;

6)点击 OK 返回后将会在 Custom 的 Command 列表中显 示出上述名称,把他拖放到菜单栏即可,如图 3所示。

以后在使用时只要在菜单栏直接点击 Place Spiral 即可 打开对话框,输入参数自动生成对应的螺旋线圈。

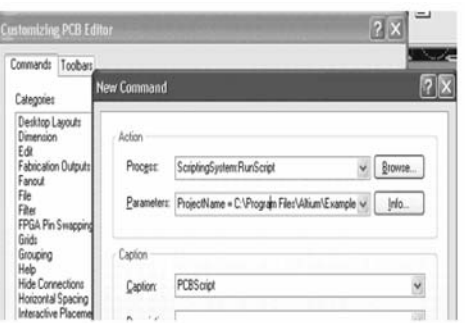

### 3.2 不同形状螺旋线圈的绘制

如图 4所示,分别生成六边形、四边形和圆形的螺旋线 圈。具体参数为:线间距 40mil,线宽 25mil,圈数 23,段数依 次为 6,4和 60。

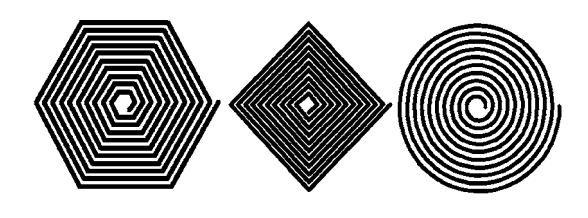

图 4 不同形状的螺旋线圈

 由图 4可见,生成的图形形状规则、线条平滑,基本上达 到印刷电路板生产工艺的要求。通过对话框改变不同的参 数设置,可以十分方便地生成不同形状、线宽、间距和圈数的 螺旋线圈。实物模型如图 5所示。

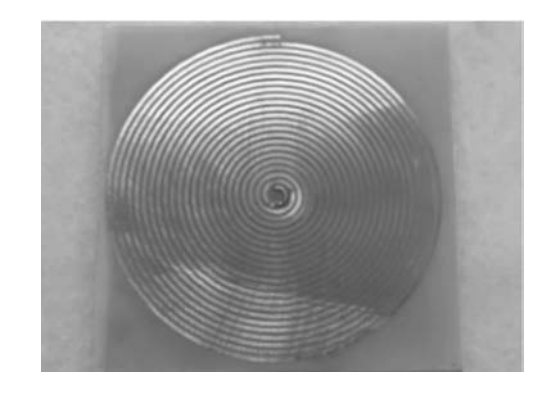

图 5 PCB螺旋线圈实物模型

#### 3.3 螺旋线圈的再编辑和变压器的实现

由于这些图形实质上是由许多直线段分段连接而成的, 所以可以根据实际需要进行再编辑。可以把螺旋线圈分割 成几组不同匝数的绕组,在两端放置焊盘或过孔,即可实现 无核 PCB变压器的设计。如图 6所示的 PCB变压器 3个绕 组分别为 4,3,3匝。

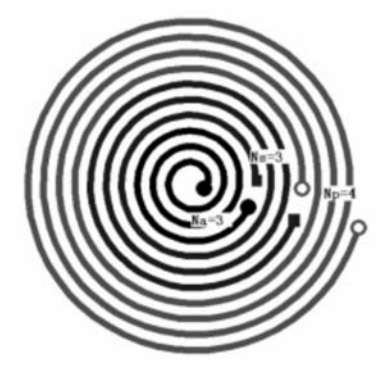

图 6 平面 PCB 变压器